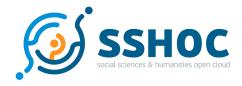

## Research and Innovation Action

# Social Sciences & Humanities Open Cloud

Project Number: 823782 Start Date of Project: 01/01/2019 Duration: 40 months

## Dataverse General User Interface Translation Guide

| Dissemination Level | PU         |
|---------------------|------------|
| Work Package        | WP 5       |
| Task                | 5.2        |
| Version             | V1.0       |
| Number of Pages     | p.1 - p.17 |

**Abstract:** This user Guide provides information about using the Weblate software for translating the Dataverse User Interface. It was made for the participants of the SSHOC 'Dataverse Translation Workshop' (02/06/2021).

The information in this document reflects only the author's views and the European Community is not liable for any use that may be made of the information contained therein. The information in this document is provided "as is" without guarantee or warranty of any kind, express or implied, including but not limited to the fitness of the information for a particular purpose. The user thereof uses the information at his/ her sole risk and liability. This deliverable is licensed under a Creative Commons Attribution 4.0 International License.

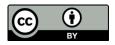

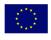

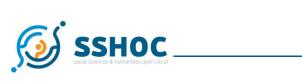

# History

| Version | Date       | Reason                                                   | Revised by                                |
|---------|------------|----------------------------------------------------------|-------------------------------------------|
| 0.0     | 26/04/2021 | First draft                                              | Veronika Heider, Laura Huis<br>in 't Veld |
| 1.0     | 26/05/2021 | Final version that was sent to the Workshop participants | Marion Wittenberg                         |
|         |            |                                                          |                                           |

# Author List

| Organisation | Name                  | Contact Information            |
|--------------|-----------------------|--------------------------------|
| AUSSDA       | Veronika Heider       | veronika.heider@univie.ac.at   |
| DANS         | Laura Huis in 't Veld | laura.huisintveld@dans.knaw.nl |
|              |                       |                                |

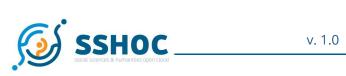

## Table of Contents

| Social Sciences & Humanities Open Cloud            | 1  |
|----------------------------------------------------|----|
| Dataverse General User Interface Translation Guide | 1  |
| History                                            | 2  |
| Author List                                        | 2  |
| Table of Contents                                  | 3  |
| Introduction                                       | 4  |
| About Dataverse                                    | 4  |
| About Weblate                                      | 4  |
| Preparation - before translation                   | 5  |
| Get an account                                     | 5  |
| Language files                                     | 5  |
| Translation files are already (partly) available   | 5  |
| Start a new Translation                            | 7  |
| Exporting your languages files                     | 8  |
| Translation                                        | 9  |
| Status Overview                                    | 9  |
| Save, Suggest or Skip                              | 11 |
| Helpful tools within Weblate                       | 12 |
| Glossary                                           | 12 |
| Adding Screenshots                                 | 13 |
| Explanation texts                                  | 15 |
| Language form                                      | 17 |

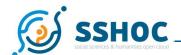

## 1. Introduction

### 1.1. About Dataverse

Dataverse is repository software developed by the Institute for Quantitative Social Science of Harvard University to enable researchers to archive and publish research data. It's supported by an active Dataverse Development Community with contributors around the world. From fixing bugs to writing documentation as well as creating integrations and client libraries, the community is a major part of what makes the Dataverse software successful. Fifty-nine institutes worldwide are using the software to establish a research data management solution for their own community.

## 1.2. About Weblate

Currently, the User Interface (UI) is in English. Task 5.2 of the SSHOC project integrated a tool (Weblate) into the installation pipeline of Dataverse to translate the UI more easily. The Weblate application can be used by organisations that are interested to have a Dataverse UI in their national language(s).

Weblate is Open Source software. it offers several functionalities that are useful for translation of the Dataverse User Interface:

- It automatically detects untranslated strings. This is especially useful if after a software upgrade of Dataverse additional lines are added to the language files within the code.
- It offers a review process. Users can work simultaneously on the translation, and one reviewer can approve the changes that have been made.
- Weblate offers some other tools, such as a glossary list, saving comments, and adding relevant screenshots. These functionalities promote collaboration between translators.

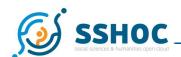

# 2. Preparation - before translation

## 2.1. Get an account

The Weblate application for translating Dataverse that was installed for SSHOC task 5.2 can be reached by using the following link: <a href="https://weblate-sshoc.cessda.eu">https://weblate-sshoc.cessda.eu</a>. You need an account in order to save your translations. Please send an account request to <a href="mailto:training@cessda.eu">training@cessda.eu</a>, so we can create an account for you. You will receive an invitation to join Weblate after we have created an account. Please also notify us about the language you would like to translate to.

The invitation you receive will expire after 24 hours. Please note that if the link in the invitation email has expired, you can still login by resetting your password using the e-mail address used to register your account. (<a href="https://weblate-sshoc.cessda.eu/accounts/reset/">https://weblate-sshoc.cessda.eu/accounts/reset/</a>).

# 2.2. Language files

## Translation files are already (partly) available

If you already have done some translations for the Dataverse UI, you can upload them to Weblate. For example, if you have a (partly) translated budle.properties file, you can upload this file by following these steps:

- 1. Make sure you are logged in.
- 2. Select the 'properties' component. (https://weblate-sshoc.cessda.eu/projects/dataverse-gui/properties/)
- 3. Choose your language from the list.
- 4. Click on 'Files' and choose 'Upload Translation'.

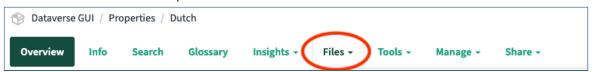

5. Select your bundle.properties file here to upload it. Choose if you want your translations saved within Weblate as suggestions (so you can review first) or as saved (checked) translations.

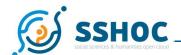

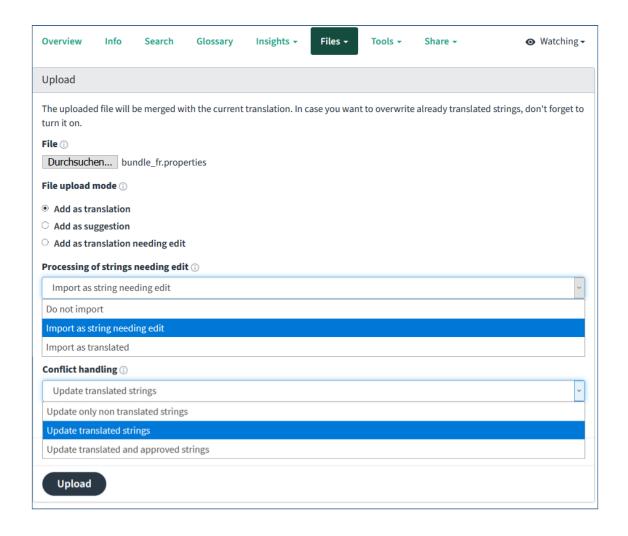

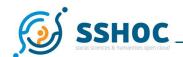

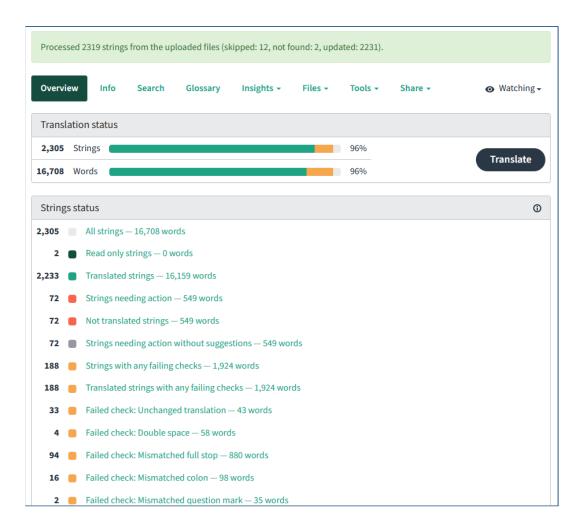

If you do not have your translations available as a bundle.properties file format there are several options. If for example you already have some translations in a txt format, open your file in an open software text editor to save your file as a properties format. You can also contact <a href="mailto:training@cessda.eu">training@cessda.eu</a> to ask for help with converting your file to a useful format.

#### Start a new Translation

If you do not have a translation yet, you can start from scratch by using Weblate. Select the component you would like to translate ('properties', or one of the metadata blocks), and click the 'Translate button'. You should always first check if there is already a translation for your language done by others in the community. You can see the lists of languages here:

https://github.com/GlobalDataverseCommunityConsortium/dataverse-language-packs.

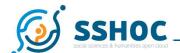

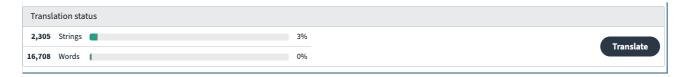

If you cannot find your language in the language pack and if you want to start completely from scratch, you can follow these steps:

- 1. Click on the 'Components' button.
- 2. Select the component you would like to translate, for example 'properties'.
- 3. Click the 'Start new translation' button, at the end of the page.
- 4. After selecting your language from the offered list, you click on 'Start new translation'. Now patience is needed, it takes some time to generate the new language version.
- 5. Repeat this action for every component you would like to translate.

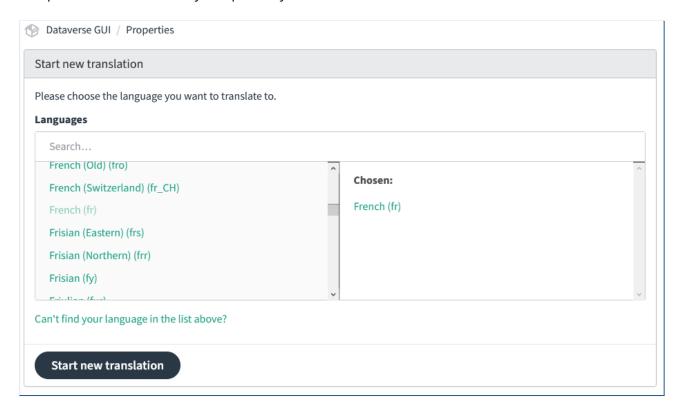

## Exporting your languages files

The translation files for Dataverse have many lines, so currently, the automatic export to GitHub is quite unstable. We advise you to do this export manually. Go to the component and language for which you would like to export your translation file. Click on 'Files' and choose 'Download'

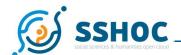

original translation file'. If you want this file to be added to the <u>Global Dataverse Community</u> <u>Github for language packs</u>, please contact <u>training@cessda.eu</u>.

## 3. Translation

### 3.1. Status Overview

Click on the component (properties or a metadata block) you would like to translate and choose your language. You will see an overview of the translation status of this component. You can click on the 'Translate button' to start, or you can click on one of the mentioned String statuses to select only the strings with this status.

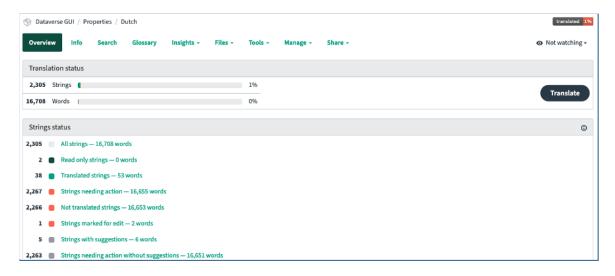

#### 'Read only strings'

Strings that do not have a translation in the source file (English). They do not need a translation, but are part of the properties file.

#### 'Translated strings'

Strings that have a saved translation.

### 'Strings needing action'

Strings that have not been translated yet, or that need review.

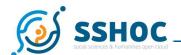

#### 'Strings marked for edit'

Strings that have a translation saved, but are marked by the translator because they still need to be edited.

#### 'Strings with suggestions'

Strings that have a translation, but this translation is only a suggestion. (Usually the case when someone who does not have permission to save a translation has added something.) This translation becomes a suggestion and a reviewer can accept it or not.

#### 'Translated strings with any failing checks'

This is the case if, for example, the source and translation are identical; to identify mistakenly untranslated strings.

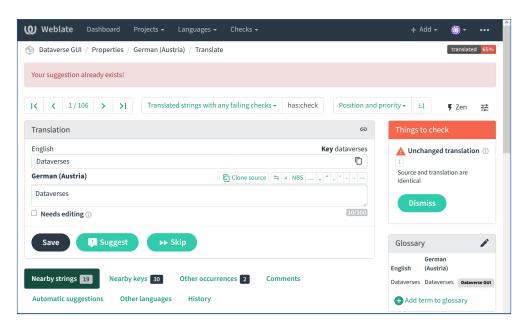

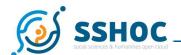

# 3.2. Save, Suggest or Skip

When you are tanslating, you can choose to save, suggest or to skip a translation. This is also depending on your role in the system. You will need permission to be able to save a translation, otherwise you can only do suggestions.

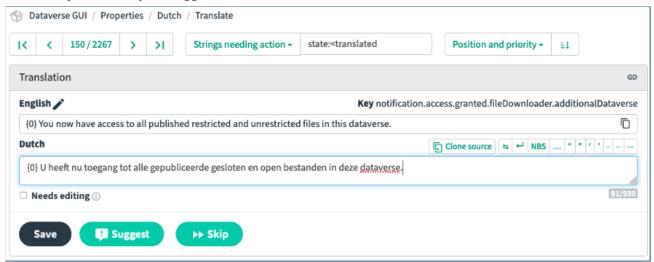

You can check the box 'Needs Editing' if you want to indicate that the translation made is not definitive yet. This box will be checked automatically when the source text has been altered after an upgrade of the software.

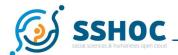

# 3.3. Helpful tools within Weblate

## Glossary

You can create a glossary for each language. This glossary can be used as a kind of 'Style guide' for terms that occur often and need the same translation throughout the User Interface. For example, the word 'restricted' in Dutch can be translated as 'beperkt', 'verboden', or 'niet toegankelijk'. You can save the preferred translation in the Glossary. Terms from the glossary containing words from the currently translated string are displayed in the sidebar of the translation editor.

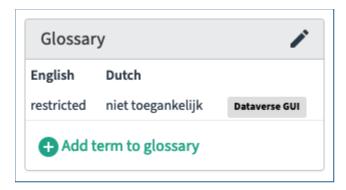

To add a term to the Glossary, follow these steps:

1. While translating, you can find a window for the Glossary on the right side of your screen. Click the 'add term to glossary' link.

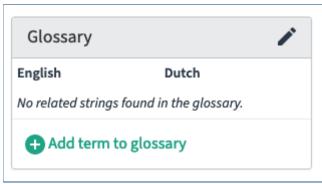

2. Fill in your translation in the pop-up screen and click 'Save'.

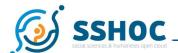

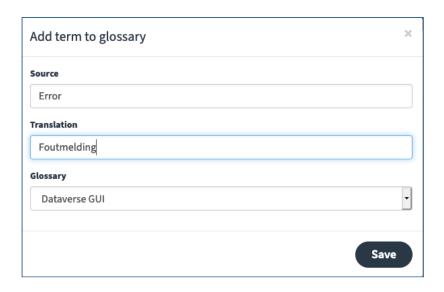

## **Adding Screenshots**

You can add screenshots to a string for more context information. Screenshots are connected to a key (string to be translated) of the source language. The screenshot is displayed (if available) on the right side of the screen during translation under 'source information'. Clicking on the image will enlarge it for a more detailed view. Adding screenshots is especially important for all new terms or keys that are added in a new version of the interface.

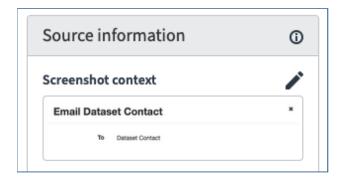

To add a screenshot follow these steps.

- 1. If you encounter a string that you want to add a screenshot for, first remember the 'key' that is displayed with it. You will need it to connect your screenshot later.
- 2. Click on the pencil displayed behind 'screenshot context'.

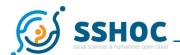

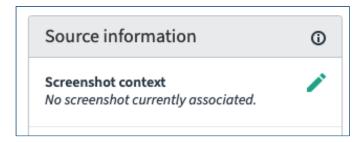

3. Upload your screenshot and give it a name.

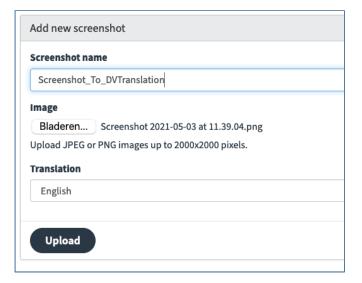

4. You are now able to assign a source string to your screenshot. Type in the 'key' in the search box and click 'search'.

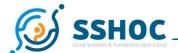

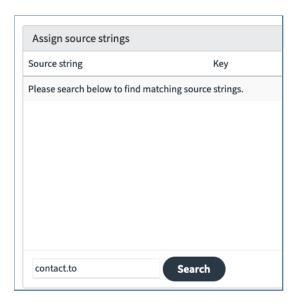

5. Click on the 'Add to screenshot' button and the screenshot is saved to the selected string.

### **Explanation texts**

Another option is to add an explanation text to a source string. If an explanation text is available, you will see it displayed on top of the string to be translated.

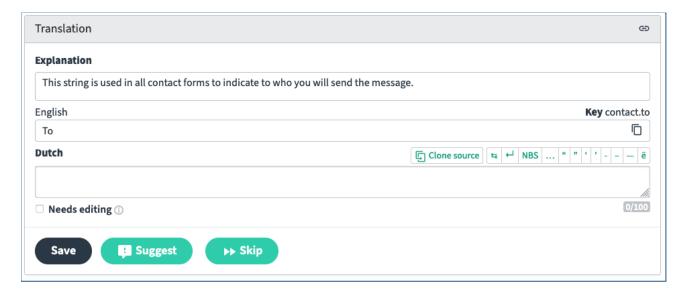

You can add an explanation text by clicking on the pencil icon behind 'Explanation' in the 'Source information' window.

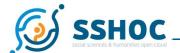

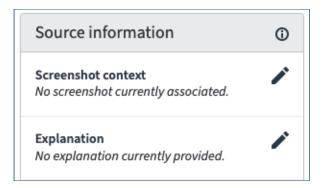

### Clone Source

Use the 'Clone Source' button to copy the exact text of the string to be translated. This comes in handy when you would like to keep the same white spaces or other mark-up within your translation. Please note that the checkbox for 'Needs editing' will be automatically checked when you use this function.

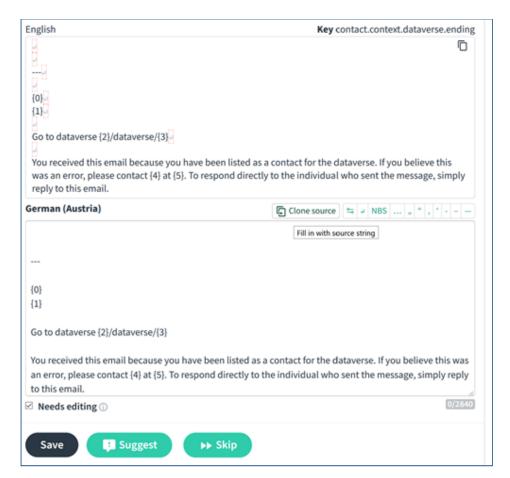

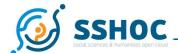

# 3.4. Language form

Language translations may have different challenges for different languages.

One challenge is gender: Where a language marks a term for gender (e.g. German distinguishes between male users (Nutzer) and female users (Nutzerin)), the following strategies can be adopted:

- Use a general, neutral umbrella term, for example:
  - "Nutzende" in German, meaning a gender neutral plural form of "users"
- Use the most common form, be it either masculine or feminine.

The preferred option depends on the language and term concerned, and should be decided on a case-by-case basis.<sup>1</sup>

-

<sup>&</sup>lt;sup>1</sup> Text on Gender adapted from: UK Data Service; Finnish Social Science Data Archive (2020): ELSST Translation Guidelines. V1.2